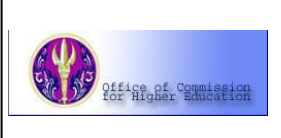

ProQuest **Dissertations & Theses**

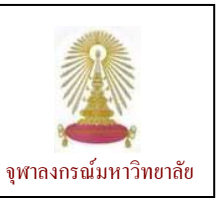

ProQuest Dissertations & Theses (PQDT) เป็นฐานข้อมูลที่รวบรวมวิทยานิพนธ์ระดับปริญญาโทและเอกจาก มหาวิทยาลัยต่าง๑ ทั่วโลก จำนวนมากกว่า 2.7 ล้านรายการ มีเนื้อหาครอบคลุมสหสาขาวิชา ให้ข้อมูลบรรณานุกรมย้อนหลัง ถึงปี 1861 โดยวิทยานิพนธ์ระดับปริญญาเอกที่ตีพิมพ์ตั้งแต่ปี ค.ศ. 1980 และวิทยานิพนธ์ระดับปริญญาโทที่ตีพิมพ์ตั้งแต่ปี ค.ศ. 1988 เป็นต้นมาจะมีสาระสังเขปไห้ ในจำนวนทั้งหมดมีวิทยนิพนธ์จำนวน 1.2 ล้านรายการที่มีข้อมูลในรูป PDF ให้บริการ ฐานนี ั้ ี้ มีการเพิ่มข้อมูลใหม่เข้ามามากกว่า 70,000 รายการต่อปี ข้อมูลส่วนใหญ่ในฐานจะอนุญาต์ให้ดูข้อมูลก่อน (preview) 24 หน้า (ฟรี) สำหรับรายการที่มีการบอกรับ จะเรียกดูฉบับเต็มได้ สำนักงานคณะกรรมการการอุดมศึกษา (สกอ.) บอกรับฐานนี้เพื่อให้ ี้ สมาชิกในโครงการ Thail\_IS จำนวน 77 แห่ง (ในปัจจุบัน) ใช้ร่วมกัน โดยเริ่มตั้งแต่ปีงบประมาณ 2547 เป็นต้นมา

การเข้าใช้งาน / การค้นหา

จาก URL: [http://www.car.chula.ac.th/curef-db/](http://www.car.chula.ac.th/curef-db/ slist.html#general)  [slist.html#general](http://www.car.chula.ac.th/curef-db/ slist.html#general) เลือก [ProQuest Dissertations](http://proquest.umi.com/login)  [and Theses - A&I](http://proquest.umi.com/login) จะพบหนาจอดังภาพ

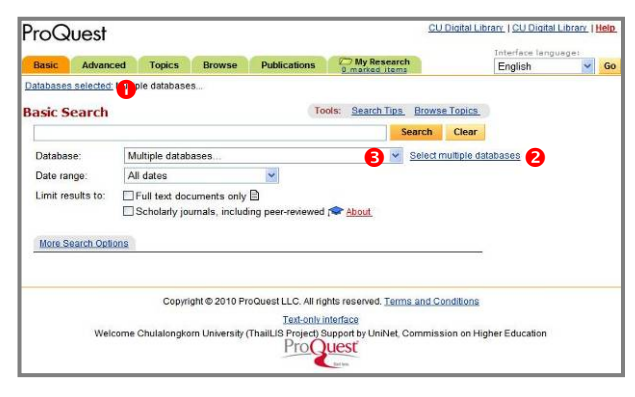

คลิกที่ n หรือ o จะพบหนาจอใหเลือกฐานขอมูลดังภาพ

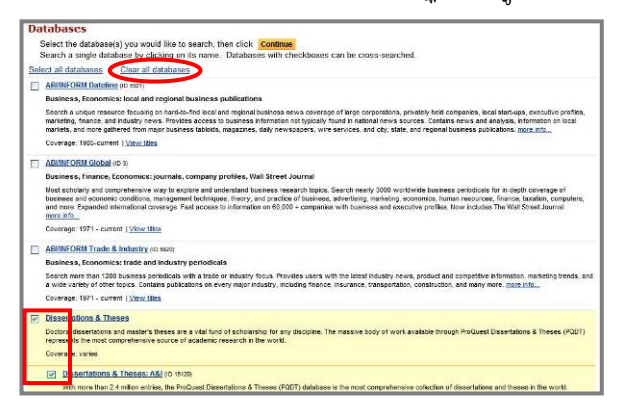

คลิกที่ <mark>Clear all databases</mark> เพื่อขกเลิกการเลือกฐานที่ ื่ ระบบทำไว้ให้ และคลิกทำเครื่องหมาย  $\boxtimes$  ในกรอบหน้าชื่อ

ฐานข้อมูล Dissertations & Theses แล้วคลิก Continue เพ อเขาสูฐานขอมูล ื่

หรือคลิกที่ M ด้านหลังกรอบ Database: 8 จะพบ รายชื่อฐานต่าง๑ ในชุดฐานนี้ ให้คลิกเลือกชื่อฐาน Interdisciplinary - Dissertations & Theses จะเข้าสู่หน้าจอ การค้นหาแบบ Basic ดังภาพ

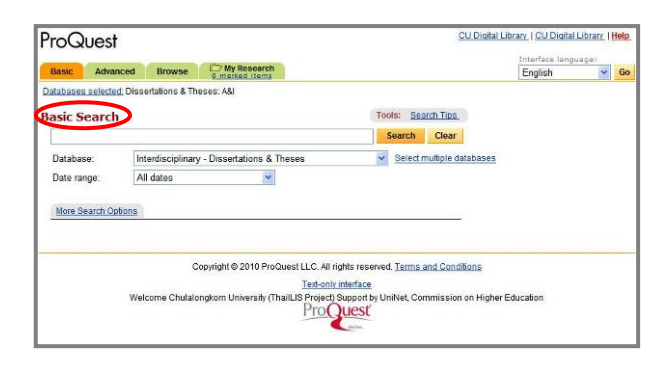

สามารถพิมพคําคนในกรอบรับคําคน ระบุชวงเวลาของ ข้อมูลที่ต้องการ หากต้องการเจาะจงการคันให้มากขึ้นให้ คลิกที่ More Search Options แล้วระบุเงื่อนไขที่ต้องการ เจาะจง กอนคลิก Search เพ ื่อใหระบบประมวลผล

หากต้องการได้ผลลัพธ์เจาะจงมากขิงขึ้น สามารถคันหา จากทางเลือก **Advanced Search ซึ่**งมีหน้าจอการค้นหาที่ เจาะจงมากขึ้น และสามารถระบุเพ มเติมท ี่ More Search ิ่ Options ไดอีกดังภาพ

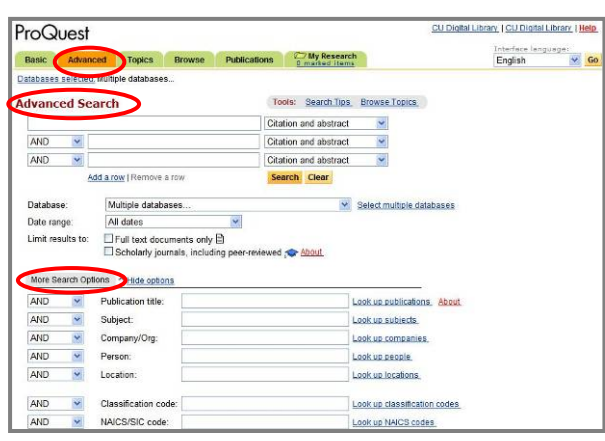

นอกจากการคนหาแลว ยังสามารถไลเรียงดูขอมูลไดจาก แถบ Browse ซึ่งสามารถไลเรียงดูตามสาขาวิชา (Subject) หรือ ตามสถานที่ในการทำวิทยานิพนธ์นั้น (Location) ดังตัวอย่าง

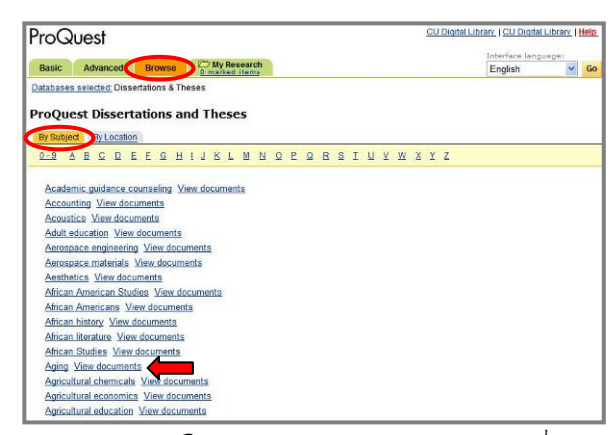

จากตัวอย่างการไล่เลี้ยงตามสาขาวิชา หากคลิกที่ View documents ด้านหลัง Aqinq จะพบรายการวิทยานิพนธ์ที่ เก ยวกับ Aging ดังตัวอยาง ี่

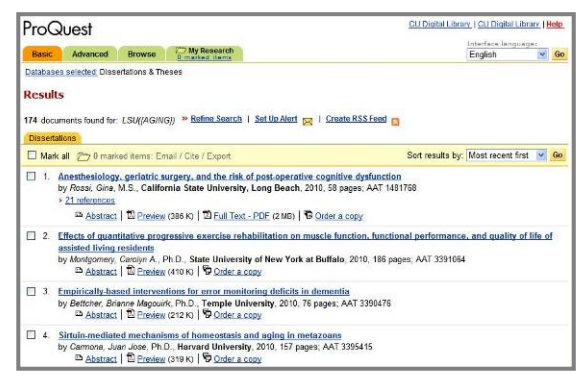

## การเรียกดู / จัดการผลลัพธ

ในปี 2010 แบบ Basic

ค้นหาเรื่อง bioinformatics Search ไดผลลัพธดังตัวอยาง

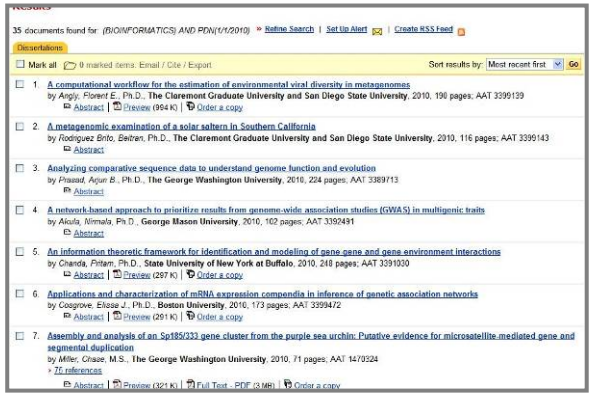

#### มีทางเลือกใชงานดังน ี้

B Abstract | ② Preview (321 K) | ③ Full Text - PDF (3 MB) | <sup>1</sup> Order a copy

## Preview สำหรับเรียกดูข้อมูลก่อน 24 หน้า

 $F$ ull Text –  ${\cal PPF}$ เรียกดูเอกสารฉบับเต็มในกรณีที่ ระบบใหสิทธเขาดูได

ในกรณีที่เรียกดูเอกสารฉบับเต็ม หรือ Preview ในรูปแบบ ของ PDF ์ ไฟล์ สามารถ์ใช้เครื่องมือของ Acrobat คือ ้ ในการจัดเก็บผลลัพธ์เป็นไฟล์ หรือสั่งพิมพ์ผล ออกทางเครื่ องพิมพตามลําดับ

ตัวอย่างเอกสารฉบับเต็มในรูปแบบ PDF เป็นดังนี้ ี้

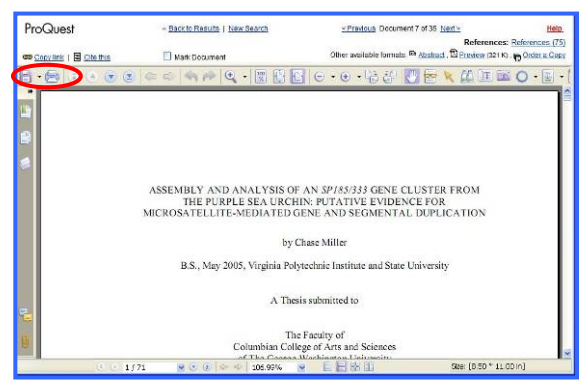

ในกรณีที่ตองการจัดเก็บขอมูลบรรณานุกรมเปนไฟลเพื่อ น้ำไปใช้งานกับเปิรแกรม  $\rm E$ ndNote ให้ทำเครื่องหมาบ  $\bm \nabla$ ที่กรอบข้างหน้ารายการที่ต้องการ และคลิก Export ดัง

### ตัวอยาง

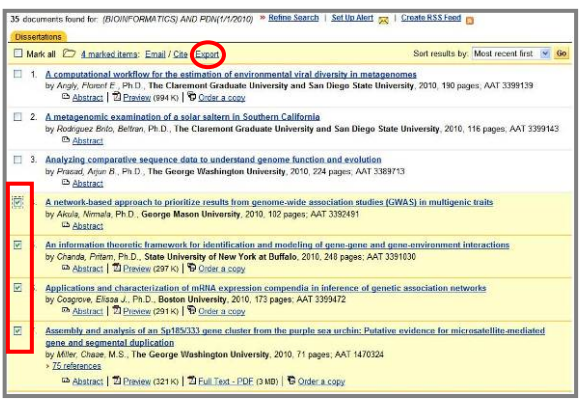

#### จะพาเหน้าจอดังภาพ

# **Export Citations** « Back to Results . Export directly to RefWorks. In RefWorks • Export directly to ProCite, EndNote or Reference Manager.  $\Phi$ <br>• Download in a format compatible with ProCite, EndNote, Reference Manager and RefWorks.  $\oslash$ <br>Click Save As on the browser's File menu, and save as text fi

หากตองการสงขอมูลบรรณานุกรมเขาไปยังโปรแกรม  $\,$  EndNote โดยตรง ให้คลิกที่  $\Phi$  (เครื่องที่ใช้งานต้องมี โปรแกรมอยูแลว)

ไนกรณีที่ต้องการจัดเก็บข้อมูลบรรณานุกรมเป็นไฟล์เพื่อนำมา ื่ <code>Import</code> เข้าสู่โปรแกรม EndNote ในภายหลังให้คลิกที่  $\oslash$  จะ

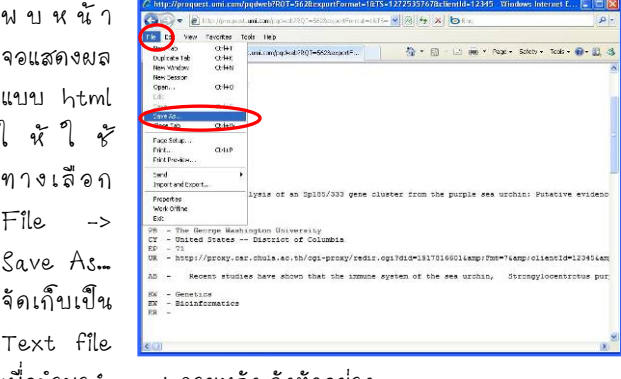

เพื่อนำมา import ภายหลัง ดังตัวอย่าง ื่ การขออกจากการ์ใช้งาน

ออกจากระบบโดยคลิกท ี่ CU Digital Library ทางดานขวา เพ อกลับมาท ี่โฮมเพจของศูนยวิทยทรัพยากร ื่